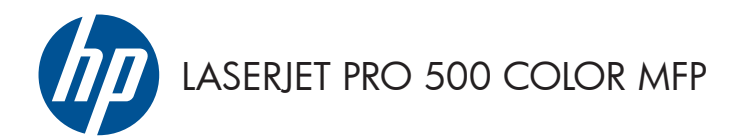

# Ātro uzziņu rokasgrāmata

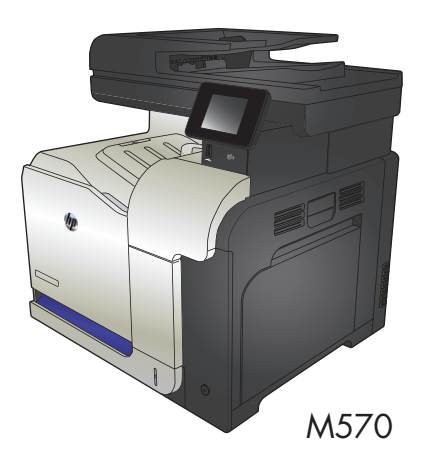

## **USB kodpiekļuves drukāšanas izmantošana**

**1.** Ievietojiet USB zibatmiņas disku USB portā iekārtas priekšpusē.

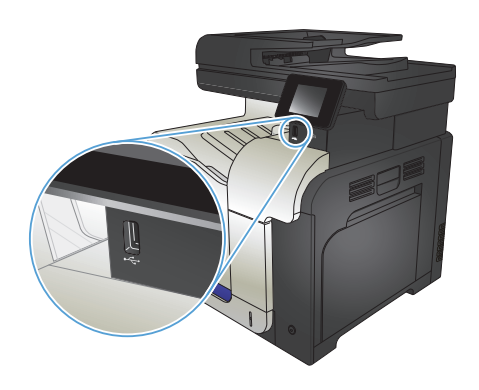

- **2.** Tiks atvērta izvēlne USB zibatmiņas disks. Pieskarieties bultiņu pogām, lai ritinātu caur opcijām.
	- Dokumentu drukāšana
	- Skatīt un drukāt fotoattēlus
	- Skenēt uz USB disku
- **3.** Lai drukātu dokumentu, pieskarieties ekrānam Dokumentu drukāšana un pēc tam pieskarieties tās mapes nosaukumam, kas atrodas USB diskā un kurā atrodas dokuments. Kad tiek atvērts kopsavilkuma ekrāns, varat tam pieskarties, lai pielāgotu iestatījumus. Pieskarieties pogai Drukāt, lai drukātu dokumentu.
- **4.** Lai drukātu fotoattēlus, pieskarieties ekrānam Skatīt un drukāt fotoattēlus un pēc tam priekšskatiet katra izdrukājamā attēla fotoattēlu. Pieskarieties pogai Pabeigts. Kad tiek atvērts kopsavilkuma ekrāns, varat tam pieskarties, lai pielāgotu iestatījumus. Pieskarieties pogai Drukāt, lai drukātu fotoattēlus.
- **5.** Izņemiet izdrukāto darbu no izdrukas paplātes un izņemiet USB zibatmiņas disku.

## **Kopēšanas darba šķirošana komplektos**

**1.** Novietojiet dokumentu uz skenera stikla vai ievietojiet to dokumentu padevējā.

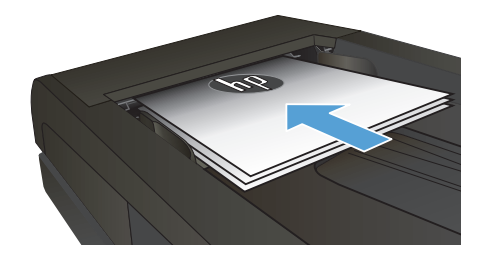

- **2.** Iekārtas vadības paneļa sākuma ekrānā pieskarieties pogai Kopēt.
- **3.** Pieskarieties pogai Iestatījumi, pēc tam ritiniet un pieskarieties pogai Apvienošana. Pieskarieties bultiņu pogām, lai ritinātu cauri opcijām, un pēc tam pieskarieties opcijai, lai to atlasītu.
- **4.** Pieskarieties pogai Melna vai Krāsains, lai sāktu kopēšanu.

## **Kopēšana uz abām pusēm (divpusējā kopēšana)**

#### **Automātiska kopēšana uz abām pusēm**

**1.** Ievietojiet dokumentu padevējā oriģinālos dokumentus, kuru pirmā lapa pavērsta ar apdrukāto pusi uz augšu un uz priekšu.

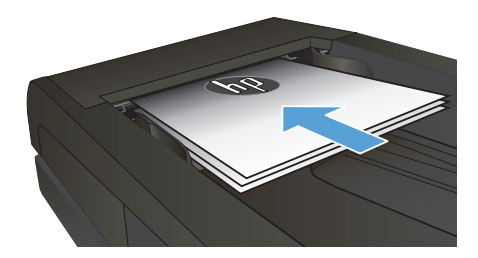

**2.** Pielāgojiet papīra vadotnes dokumenta izmēram.

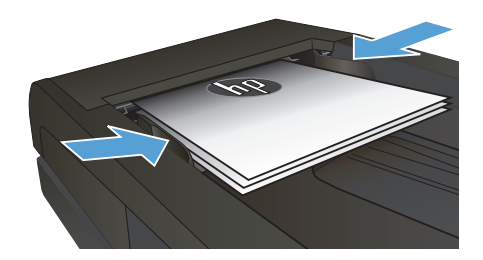

- **3.** Iekārtas vadības paneļa sākuma ekrānā pieskarieties pogai Kopēt.
- **4.** Pieskarieties pogai lestatījumi.
- **5.** Ritiniet un pieskarieties pogai Divpusējā.
- **6.** Pieskarieties bultiņu pogām, lai ritinātu cauri opcijām, un pēc tam pieskarieties opcijai, lai to atlasītu.
- **7.** Pieskarieties pogai Melna vai Krāsains, lai sāktu kopēšanu.

#### **Manuāla kopēšana uz abām pusēm**

**1.** Novietojiet dokumentu uz skenera stikla ar apdrukāto pusi uz leju un ar augšējo kreiso dokumenta stūri stikla augšējā kreisajā stūrī. Aizveriet skeneri.

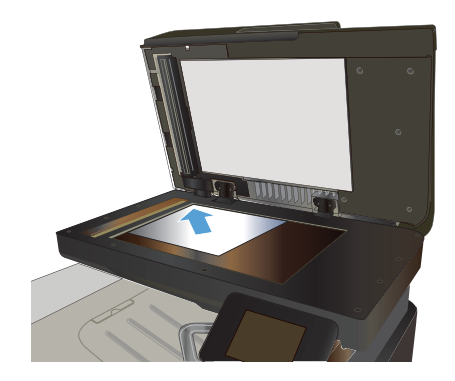

- **2.** Iekārtas vadības paneļa sākuma ekrānā pieskarieties pogai Kopēt.
- **3.** Pieskarieties pogai lestatījumi.
- **4.** Ritiniet un pieskarieties pogai Divpusējā.
- **5.** Pieskarieties bultiņu pogām, lai ritinātu cauri opcijām, un pēc tam pieskarieties opcijai, lai to atlasītu.
- **6.** Pieskarieties pogai Melna vai Krāsains, lai sāktu kopēšanu.
- **7.** Iekārta parāda uzvedni ar aicinājumu ievietot oriģinālo dokumentu. Novietojiet dokumentu uz stikla un pieskarieties pogai OK (Labi).
- **8.** Atkārtojiet šo procesu, līdz noskenēta pēdējā lapa. Pieskarieties pogai Pabeigts, lai pabeigtu kopiju drukāšanu.

## **Kopiju samazināšana vai palielināšana**

**1.** Novietojiet dokumentu uz skenera stikla vai ievietojiet to dokumentu padevējā.

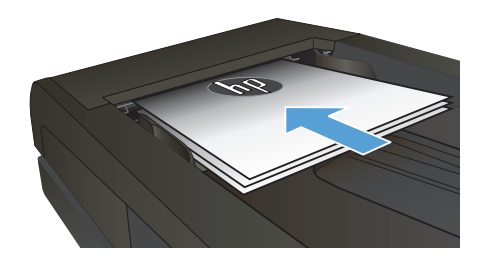

- **2.** Iekārtas vadības paneļa sākuma ekrānā pieskarieties pogai Kopēt.
- 3. Pieskarieties pogai lestatījumi, un tad pieskarieties pogai Samazināt/palielināt. Pieskarieties bultiņu pogām, lai ritinātu cauri opcijām, un pēc tam pieskarieties opcijai, lai to atlasītu.
- **4.** Pieskarieties pogai Melna vai Krāsains, lai sāktu kopēšanu.

#### **Kopijas kvalitātes optimizēšana**

Ir pieejami šādi kopijas kvalitātes iestatījumi.

- Automātiski atlasīt: izmantojiet šo iestatījumu, ja kopijas kvalitāte nav svarīga. Šis ir noklusējuma iestatījums.
- Jaukts: izmantojiet šo iestatījumu dokumentiem, kuros ir gan teksts, gan grafiski elementi.
- Teksts: izmantojiet šo iestatījumu dokumentiem, kuros galvenokārt ir teksts.
- Attēls: izmantojiet šo iestatījumu dokumentiem, kuros galvenokārt ir attēli.
- **1.** Novietojiet dokumentu uz skenera stikla vai ievietojiet to dokumentu padevējā.

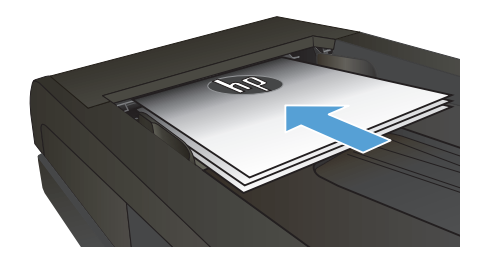

- **2.** Sākuma ekrānā pieskarieties pogai Kopēt.
- **3.** Pieskarieties pogai Iestatījumi, pēc tam ritiniet un pieskarieties pogai Optimizēt. Pieskarieties bultiņu pogām, lai ritinātu cauri opcijām, un pēc tam pieskarieties opcijai, lai to atlasītu.
- **4.** Pieskarieties pogai Melna vai Krāsains, lai sāktu kopēšanu.

## **Iestatiet papīra izmēru un veidu kopēšanai uz īpašā papīra.**

- **1.** Sākuma ekrānā pieskarieties pogai Kopēt.
- 2. Pieskarieties pogai lestatījumi, pēc tam ritiniet un pieskarieties pogai Papīrs.
- **3.** Papīra izmēru sarakstā pieskarieties 1. paplātē ievietotā papīra izmēra nosaukumam.

**PIEZĪME.** Iekārta atbalsta kopēšanu uz šāda izmēra papīra: Letter, Legal un A4.

- **4.** Papīra veidu sarakstā pieskarieties 1. paplātē ievietotā papīra veida nosaukumam.
- **5.** Pieskarieties pogai Melna vai Krāsains, lai sāktu kopēšanu.

#### **Skenēšana USB zibatmiņas diskā**

- **1.** Novietojiet dokumentu uz skenera stikla vai ievietojiet to dokumentu padevējā.
- **2.** Ievietojiet USB zibatmiņas disku iekārtas priekšējā portā.
- **3.** Iekārtas vadības paneļa sākuma ekrānā pieskarieties pogai Skenēt.
- **4.** Pieskarieties Skenēt uz USB disku ekrānam.
- **5.** Pieskarieties pogai Skenēt, lai skenētu un saglabātu failu. Iekārta izveido mapi ar nosaukumu **HPSCANS** USB diskā un saglabā failu .PDF vai .JPG formātā, izmantojot automātiski ģenerētu faila nosaukumu.

**PIEZĪME.** Kad atveras kopsavilkuma ekrāns, varat tam pieskarties, lai noregulētu iestatījumus.<br>F<sup>2</sup>1

Varat arī mainīt mapes nosaukumu.

## **Skenēšana tīkla mapē**

Izmantojiet iekārtas vadības paneli, lai skenētu un tīkla mapē saglabātu dokumentu.

**PIEZĪME.** Lai izmantotu šo funkciju, iekārtai ir jābūt pievienotai pie tīk;a un skenēšanas funkcijai ir jābūt<br>Zi konfigurātai ar HP izquite tīm. Li konfigurētai ar HP iegulto tīmekļa serveri.

- **1.** Novietojiet dokumentu uz skenera stikla vai ievietojiet to dokumentu padevējā.
- **2.** Iekārtas vadības paneļa sākuma ekrānā pieskarieties pogai Skenēt.
- **3.** Pieskarieties vienumam Skenēt uz tīkla mapi.
- **4.** Tīkla mapju sarakstā atlasiet mapi, kurā vēlaties saglabāt dokumentu.
- **5.** Vadības paneļa ekrānā parādās skenēšanas iestatījumi.
	- Ja vēlaties mainīt kādu no iestatījumiem, pieskarieties pogai Iestatījumi un pēc tam mainiet iestatījumus.
	- Ja iestatījumi ir pareizi, pārejiet pie nākamās darbības.
- **6.** Pieskarieties pogai Skenēt, lai sāktu skenēšanu.

#### **Skenēšana uz e-pastu**

Izmantojiet iekārtas vadības paneli, lai skenētu failu tieši uz e-pasta adresi. Skenētais fails tiks nosūtīts uz šo adresi kā e-pasta ziņojuma pielikums.

**PIEZĪME.** Lai izmantotu šo funkciju, iekārtai ir jābūt pievienotai pie tīk;a un skenēšanas funkcijai ir jābūt konfigurētai ar HP iegulto tīmekļa serveri.

- **1.** Novietojiet dokumentu uz skenera stikla vai ievietojiet to dokumentu padevējā.
- **2.** Iekārtas vadības paneļa sākuma ekrānā pieskarieties pogai Skenēt.
- **3.** Pieskarieties vienumam Skenēt uz e-pastu.
- **4.** Pieskarieties vienumam Sūtiet e-pastu.
- 5. Atlasiet izmantojamo adresi No. To sauc arī par "izejošā e-pasta profilu"

**PIEZĪME.** Ja iestatīta PIN funkcija, ievadiet PIN un pieskarieties pogai OK (Labi). Tomēr šīs funkcijas ⊠ izmantošanai PIN nav nepieciešams.

- **6.** Pieskarieties pogai Kam un izvēlieties adresi vai grupu, uz kuru nosūtīt failu. Pēc pabeigšanas pieskarieties pogai Pabeigts.
- **7.** Pieskarieties pogai Tēma, ja vēlaties pievienot tēmas rindiņu.
- **8.** Pieskarieties pogai Tālāk.
- **9.** Vadības paneļa ekrānā parādās skenēšanas iestatījumi.
	- Ja vēlaties mainīt kādu no iestatījumiem, pieskarieties pogai lestatījumi un pēc tam mainiet iestatījumus.
	- Ja iestatījumi ir pareizi, pārejiet pie nākamās darbības.
- **10.** Pieskarieties pogai Skenēt, lai sāktu skenēšanu.

## **Fakss no plakanvirsmas skenera**

**1.** Novietojiet dokumentu uz skenera stikla ar skenējamo pusi uz leju.

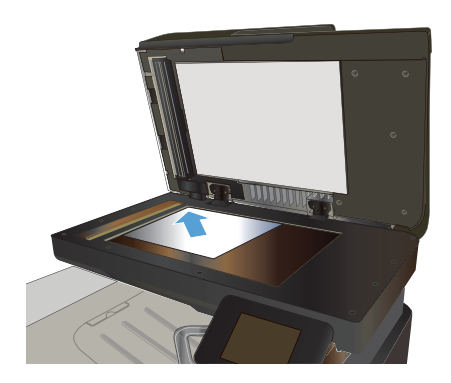

- **2.** Iekārtas vadības paneļa sākuma ekrānā pieskarieties pogai Fakss.
- **3.** Ar tastatūru ievadiet faksa numuru.
- **4.** Pieskarieties pogai Sākt sūtīšanu pa faksu.
- **5.** Iekārta parāda uzvedni ar aicinājumu apliecināt nosūtīšanu no skenera stikla. Pieskarieties pogai Jā.
- **6.** Iekārta parāda uzvedni ar aicinājumu novietot pirmo lappusi. Pieskarieties pogai OK (Labi).
- **7.** Iekārta skenē pirmo lappusi un pēc tam parāda uzvedni ar aicinājumu novietot citu lappusi. Ja dokumentam ir vairākas lappuses, pieskarieties pogai Jā. Turpiniet šo procesu, līdz skenētas visas lappuses.
- **8.** Pēc pēdējās lappuses skenēšanas pieskarieties pogai Nē pie uzvednes. Iekārta nosūta faksu.

## **Faksa sūtīšana no dokumentu padevēja**

**1.** Oriģināli dokumentu padevējā jāievieto ar virspusi uz augšu.

> **PIEZĪME.** Dokumentu padevēja ietilpība ir 50 loksnes 75 g/m2 papīra.

> **UZMANĪBU!** Lai nesabojātu iekārtu, neizmantojiet oriģinālu ar līmlenti, korekcijas šķidrumu, papīra saspraudi vai skavām. Tāpat dokumentu padevējā nedrīkst ievietot fotogrāfijas, maza izmēra vai trauslus oriģinālus.

**2.** Noregulējiet papīra vadotnes, līdz tās piekļaujas papīram.

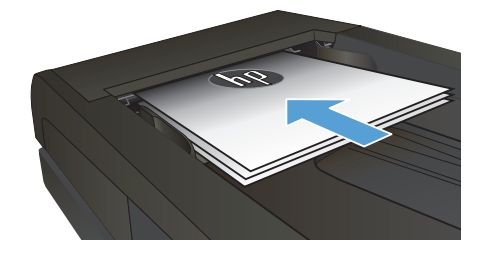

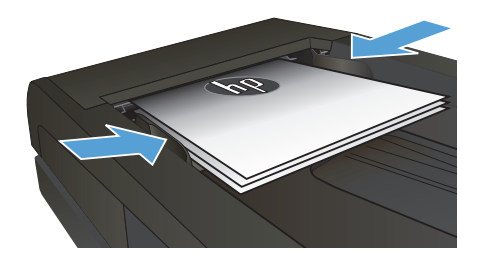

- **3.** Iekārtas vadības paneļa sākuma ekrānā pieskarieties pogai Fakss.
- **4.** Ar tastatūru ievadiet faksa numuru.
- **5.** Pieskarieties pogai Sākt sūtīšanu pa faksu.

© 2012 Hewlett-Packard Development Company, L.P.

www.hp.com

Edition 1, 11/2012 Daļas numurs: CZ271-90998

Windows ® ir ASV reģistrēta Microsoft Corporation preču zīme.

Reproducēšana, pielāgošana vai tulkošana bez iepriekšējas rakstiskas atļaujas ir aizliegta, izņemot gadījumus, kad to atļauj autortiesību likumi.

Šeit atrodamā informācija var tikt mainīta bez iepriekšēja brīdinājuma.

Vienīgais servisa nodrošinājums HP precēm un pakalpojumiem ir izklāstīts ekspresservisa nodrošinājuma paziņojumos, kas tiek piegādāti kopā ar šīm precēm un pakalpojumiem. Nekas no šeit rakstītā nevar tikt interpretēts kā papildus servisa nodrošinājumu garantējošs faktors. HP nav atbildīga nedz par šeit sastopamajām tehniskajām vai redakcionālajām kļūdām, nedz par izlaidumiem.

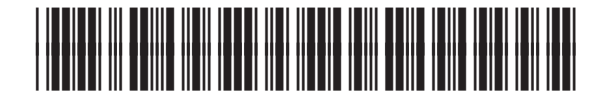

CZ271-90998

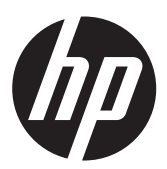